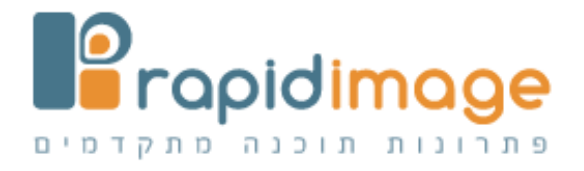

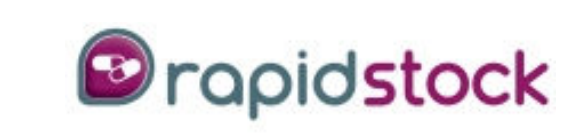

### התוכנה המובילה והמתקדמת ביותר לניהול מלאי

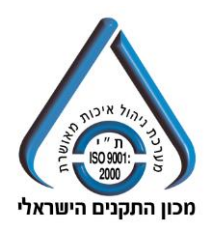

חוברת הדרכה

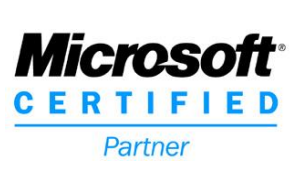

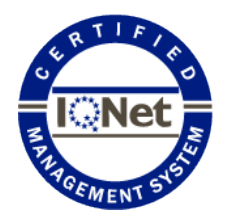

רפיד אימג' בע"מ. המלאכה 14 42504א.ת חדש נתניה 8275ת.ד www.rapid-image.com 073-2615656:oטל: 073-2615615

# **תוכן עניינים**

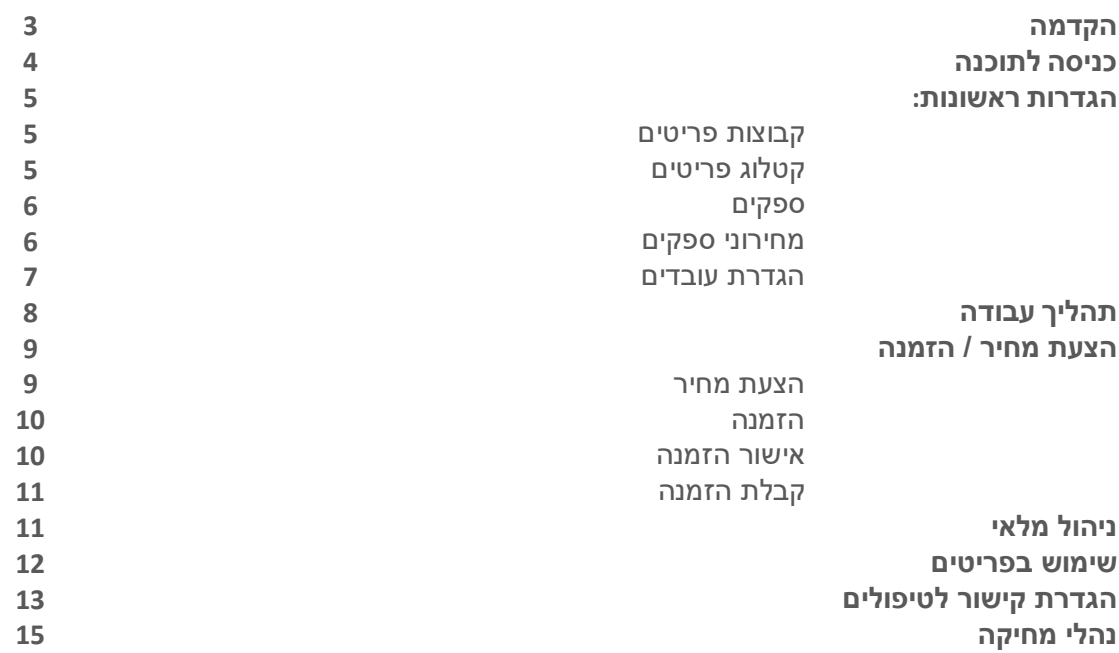

#### **הקדמה**

התוכנה לניהול מלאי Rapid Stock נכתבה בכלי פיתוח מתקדמים בסביבת חלונות. החוברת שלפניך מהווה מדריך אשר יסייע לך בשלבי ההפעלה והקליטה הראשונים של התוכנה.

עקב העובדה שבתוכנה מבוצעים עדכונים באופן שוטף ייתכן כי תמצא כי המידע הרשום בחוברת זו לעיתים לא עדכני לגרסאות התוכנה האחרונות. אנו מודעים לכך ונעשה כל מאמץ במטרה לעדכן מדריך זה בהתאם.

> **צוות Image-Rapid מברך אותך על בחירתך במערכת מתקדמת זאת ומאחל לך הסתגלות קלה.**

#### **מחלקת התמיכה עומדת לשרותכם**

 18:00 09:00-ה' מהשעה –בימי א' 073-2615615

 **במקרי חירום מעבר לשעות הפעילות ניתן להשאיר הודעה** 

1-בביפר מספר: 705-212121 מנוי 5501 בימי א'- ה' עד השעה 20:00 12:00-09:00ובימי שישי

# **כניסה לתוכנה**

כדי להיכנס לתוכנה יש ללחוץ לחיצה כפולה על קיצור הדרך לתוכנה, הנמצא על שולחן העבודה.

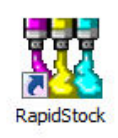

על מנת להיכנס לתוכנה חייבים להזדהות באמצעות שם משתמש וסיסמה אשר נקבעים בהגדרות.

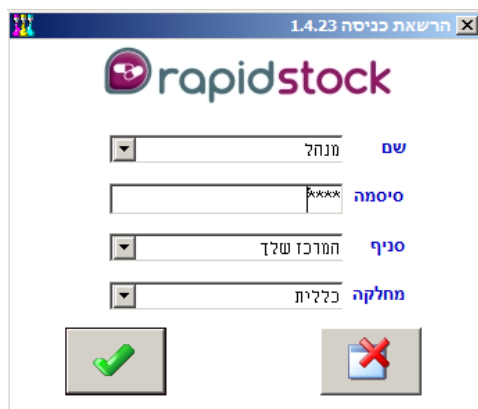

מיד עם הפעלת התוכנה, יופיע המסך הראשי.

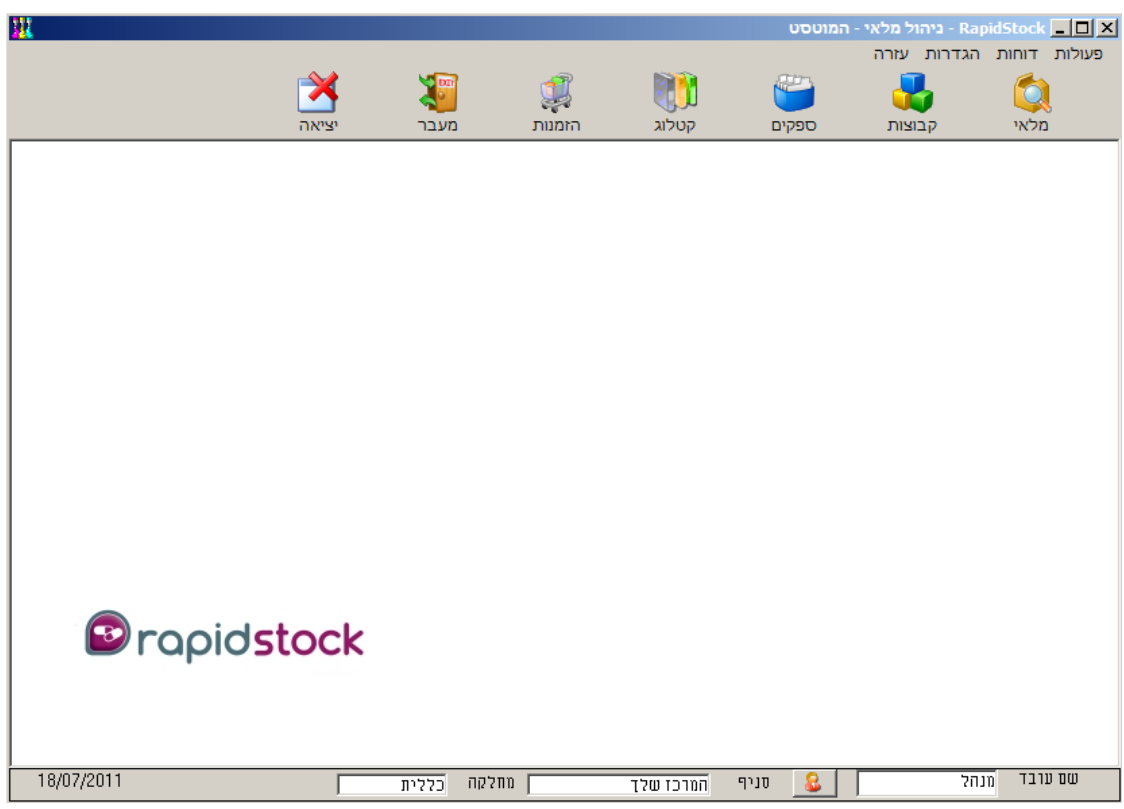

### **הגדרות ראשונות**

על מנת להתחיל עבודה בתוכנה יש צורך להגדיר הגדרות הבאות:

- 1. **קבוצות פריטים** (מכיל את כל הקטגוריות אליהן שייכים הפריטים).
- .2 **פריטים קטלוג** מכיל את כל כול הפריטים אשר נמצאים בשוק) (.
	- .3 **םספקי**
	- .4 **מחירוני ספקים**
	- 5. **הגדרת עובדים**

כדי להגדיר **קבוצות פריטים** יש להיכנס ללחצן "קבוצות" ולהוסיף קבוצות באמצעות לחצן

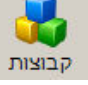

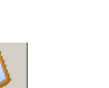

\*\* כל פריט שייך לקבוצה ולקבוצה אחת בלבד. ניתן להגדיר מספר קבוצות ללא הגבלה. בכל שלב ניתן לשנות לקבוצה את שמה . ניתן למחוק קבוצה כאשר לא משתייכים אליה שום פריט.

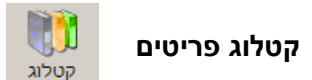

\*\* עבור כל פריט חובה להגדיר שם ייחודי, קבוצת שיוך ואופן אריזה. שדות נוספים אשר לא חייבים למילוי: תיאור קצר, מק"ט, שם חברה מייצרת, האם הוא דורש קירור, האם הוא פריט אשר ינוהל ע"פ מס' סידורי, כמות מינימאלית להתראה ועוד.

- בכל שלב ניתן לשנות שם של פריט . פריט ניתן למחיקה אם:
- הפריט לא נמצא במלאי בכמות הגדולה מאפס פריטים1 .
- .<br>2. אם הוא לא נמצא בהזמנה פתוחה משלוח שהוזמו מספק אר טרם הגיע.

על מנת להוסיף פריטים לקטלוג יש להיכנס ללחצן "קטלוג" ולהוסיף קבוצות באמצעות לחצן

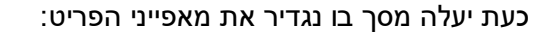

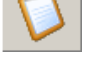

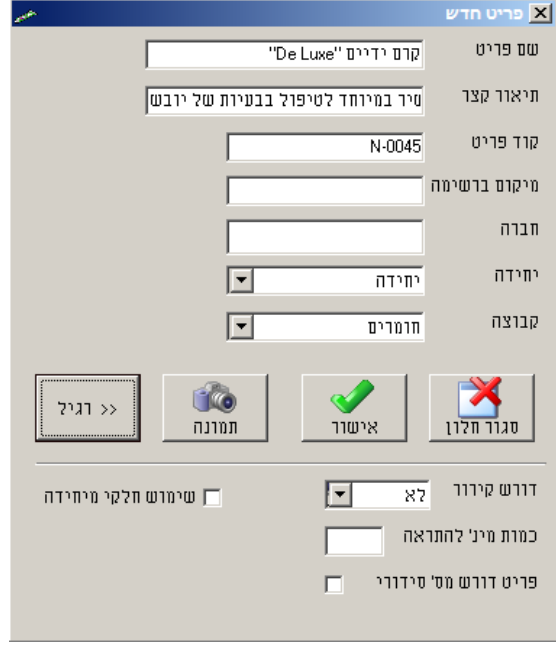

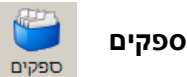

בכדי לעדכן מחיר הפריט יש לעמוד על שדה ה"מחיר" וללחוץ 2F או מקש רווח. במקלדת

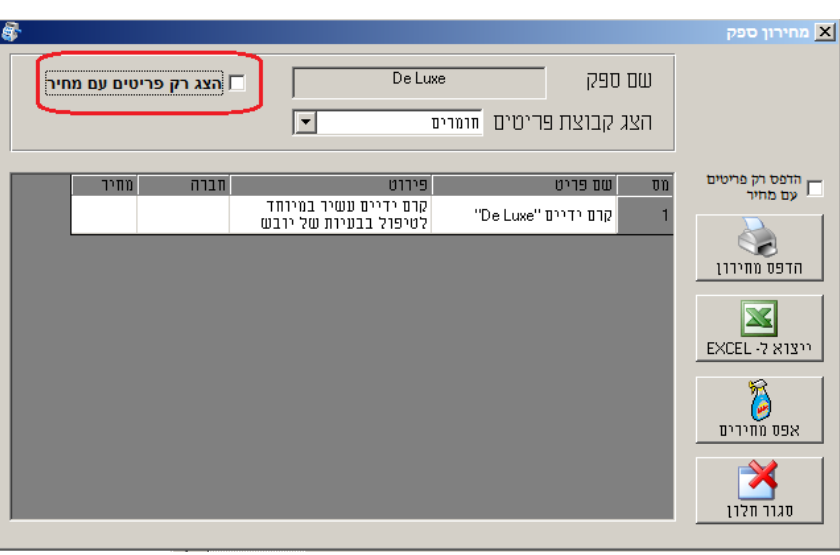

על מנת להציג פריטים יש להוריד סימון V באופציה "הצג רק פריטים עם מחיר" $^*$ 

על מנת **להגדיר מחירון לספק** יש לסמן ספק הרצוי וללחוץ על לחצן ממסך הספקים <mark>משלים של הספקים</mark>

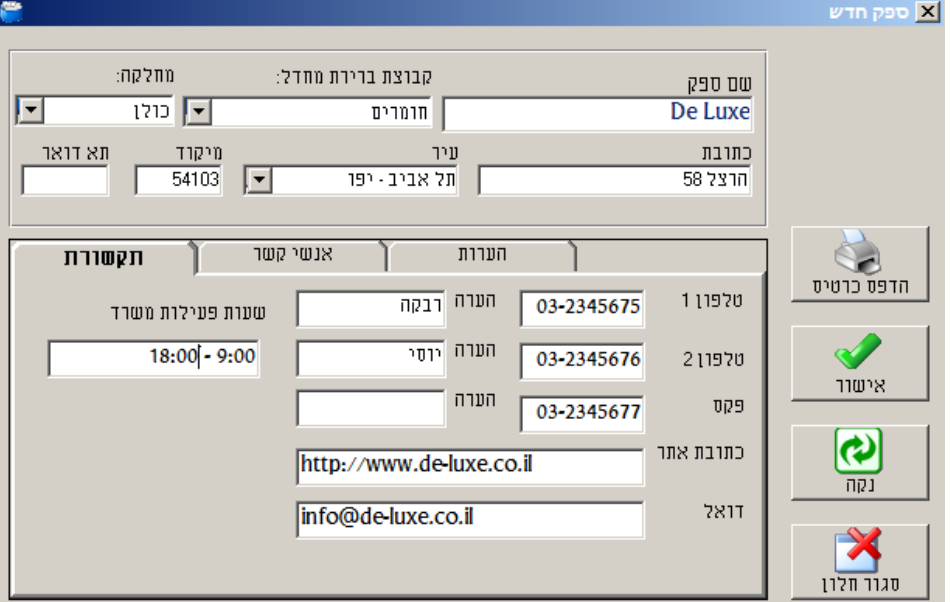

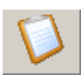

**ספקים** "ספקים" לחצןעל יש ללחוץ להוסיף ולהגדיר כדי ולהוסיף ספקים באמצעות לחצן

\*\* ניתן להגדיר מספר בלתי מוגבל של ספקים. עבור כל ספק קיים מחירון אחד. . בכל שלב ניתן לשנות , לערוך כל אחד מין הפרטים של הספק

#### **הגדרת עובדים**

תוכנת RapidStock מאפשרת ליצור פרופילים שונים של עובדים ולהפעיל מערכת הרשאות בהתאם לפרופיל.

להוספת עובדים יש להיכנס **עובדים –לתפריט הגדרות** )או ללחוץ W + Ctrl ממסך הראשי(

.1 יש ללחוץ על לחצן "**הוספת עובד חדש**" ולמלא את השדות בהתאם וללחוץ "אישור":

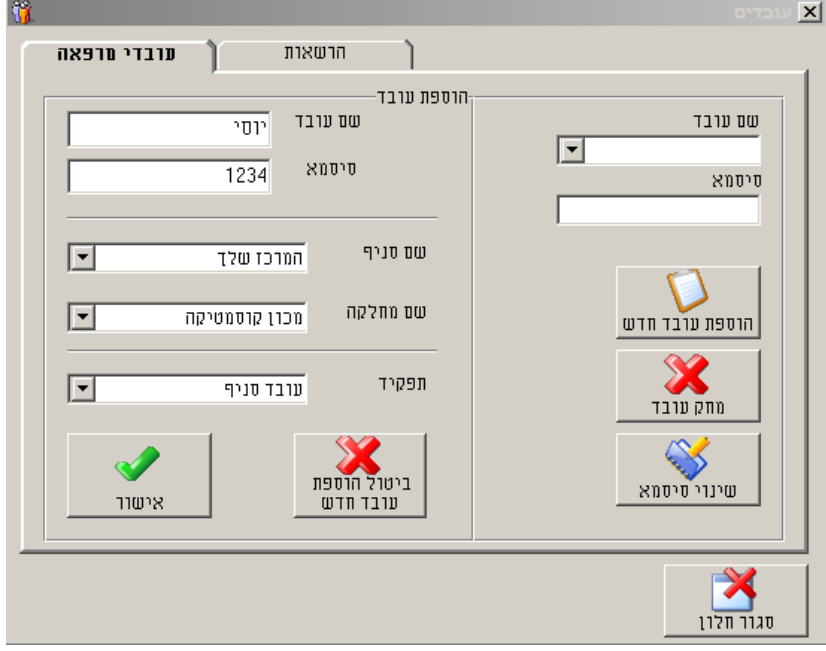

.2 **הגדרת הרשאות**: לאחר לחיצה על "אישור" ניתן לעבור לחוצץ "הרשאות" ולסמן פעולות שהעובד רשאי לבצע

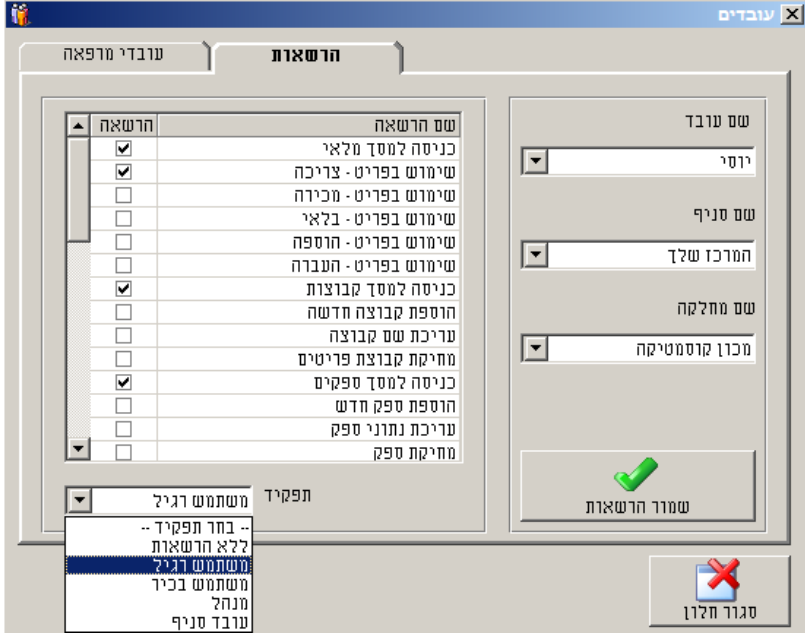

\*\* ניתן להגדיר הרשות לפי מספר פרופילים שונים שמופיעים תחת שדה "תפקיד"

.3 לסיום יש ללחוץ של לחצן **"שמור הרשאות"** 

# **עבודה בתוכנה ךתיאור תהלי**

אחרי שהגדרנו את הקבוצות, פריטים וספקים ניתן להתחיל לעבוד

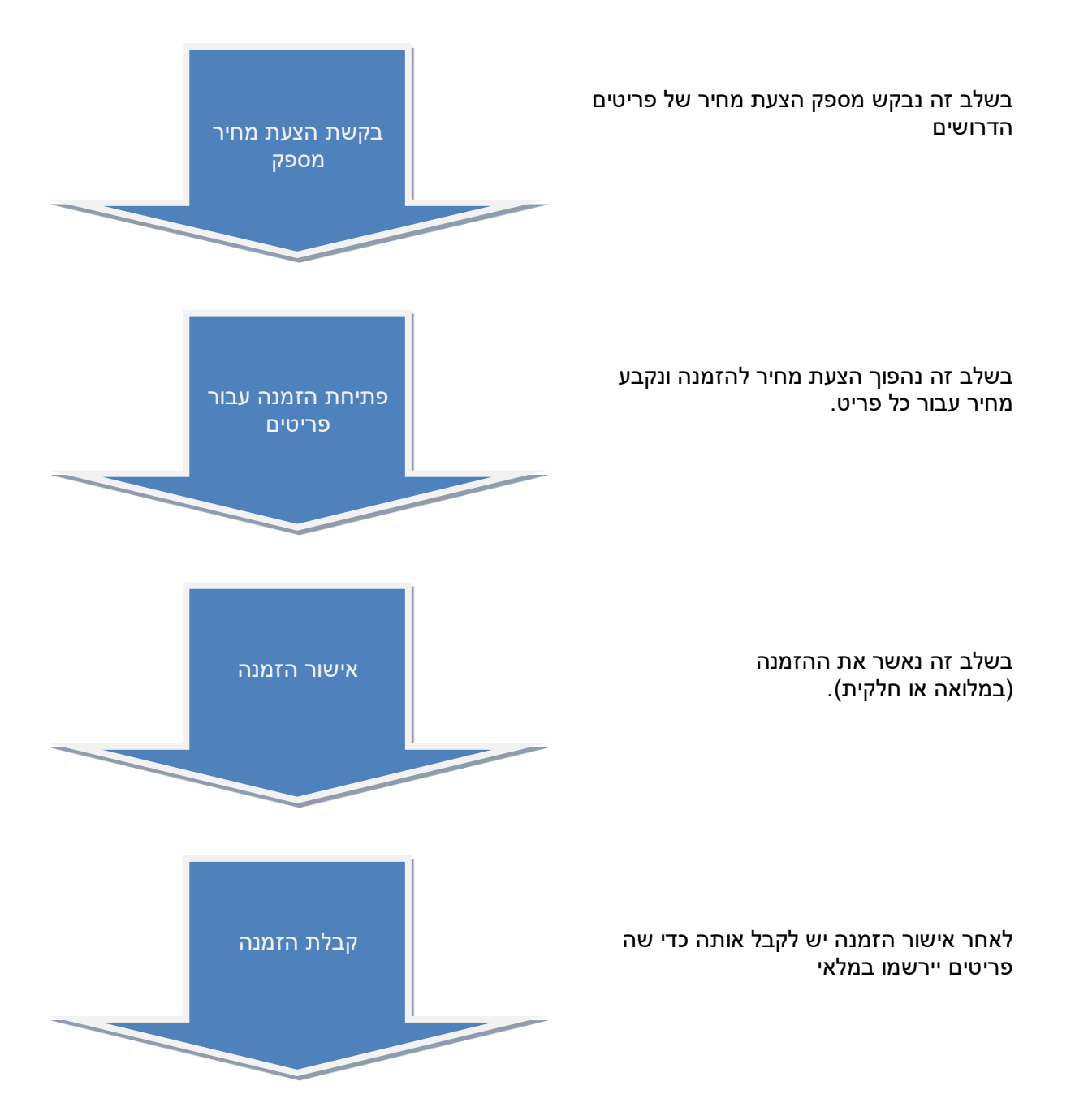

## **/ הזמנה הצעת מחיר**

על מנת לפתוח **הצעת מחיר** חדשה יש להיכנס למסך "הזמנות" וללחוץ על לחצן "חדש"

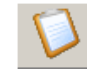

כעת יפתח מסך שבו נחבר האם זה הצעת מחיר או הזמנה

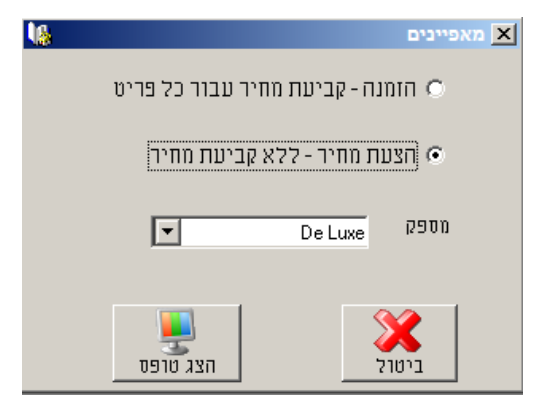

\*\* אין חובה לפתוח הצעת מחיר לפני הזמנה אם המחירים הם ידועים.

במסך הצעת מחיר נבחר פריטים הנדרשים מהספק בחלקו הימני של המסך ונוסיף אותם כפולה על שם הפריט. להצעה ע''י לחיצה

\*\* על מנת להציג פריטים שטרם נקבע להם המחיר יש להוריד סימון "הצג רק פריטים עם מחיר"

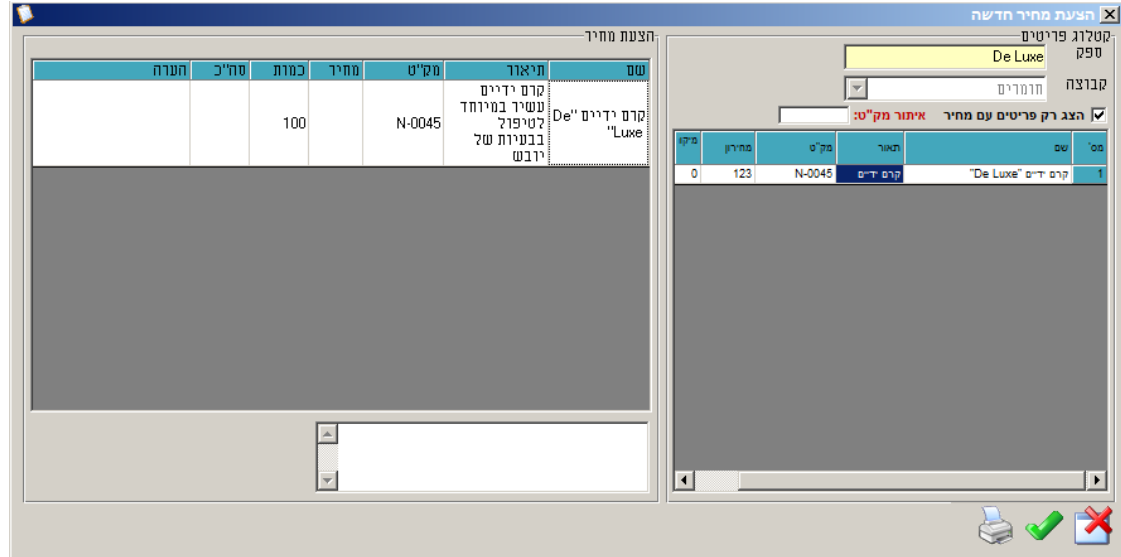

לאחר מכן יש להגדיר כמות הנדרשת ע''י מקש 2F בשדה "כמות" ולהדפיס או לאשר הצעת מחיר ללא הדפסה באמצעות לחצנים שבתחתית המסך.

#### **הזמנה**

מסך הזמנות מציג את ההזמנות אשר ביצענו. (ס שלהם )הגיע, לא הגיעניתן להציג חלק מההזמנות ע"פ קבוצת תאריכים וע"פ הסטאטו כאשר הזמנה נשלחה לספק והיא הגיעה ניכנס אליה ונאשר אותה. בכך הסטאטוס שלה ישתנה ל"הזמנה סגורה" כל הפריטים שהיו בהזמנה יתווספו למלאי.

אחרי ש נקבל הצעת מחיר מספק נהפוך את ההצעה להזמנה באמצעות קליק ימני על הצעה – "הפוך הצעת מחיר להזמנה"

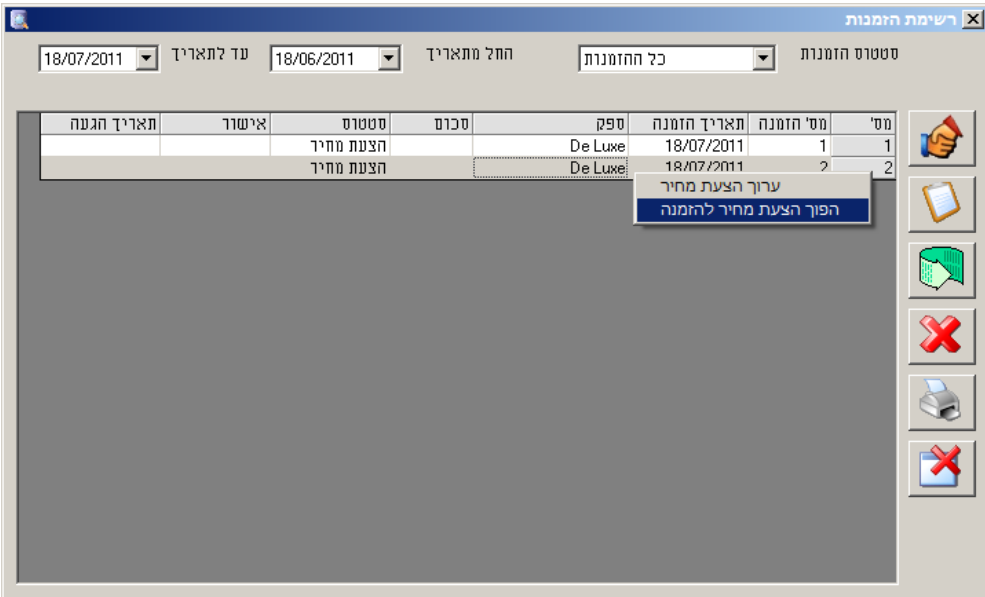

#### **אישור הזמנה**

ברגע שנקבל אישור מספק על כמות הפריטים שאושרו נבצע אישור הזמנה ע''י קליק ימני על הזמנה – "אשר הזמנה" (חובה לציין כמות הפריטים המאושרת)

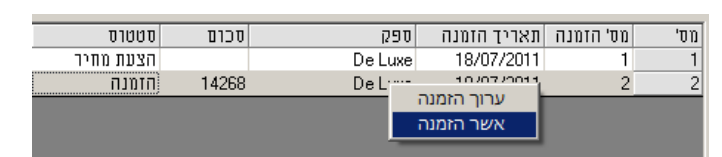

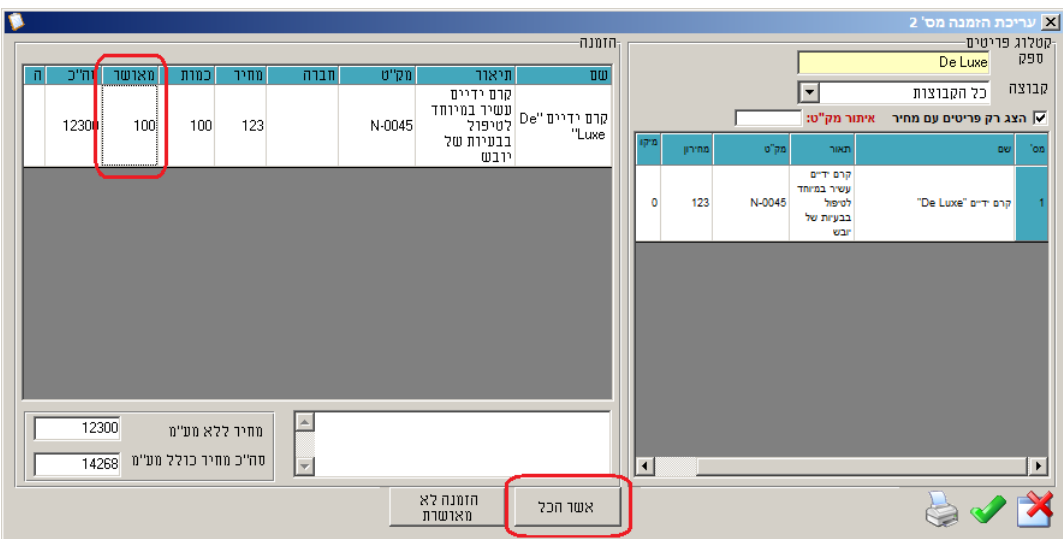

### **הזמנה קבלת**

ברגע שנקבל את הפריטים בפועל נקבל הזמנה על מנת לעדכן כמות הפריטים במלאי "קליק ימני על הזמנה"

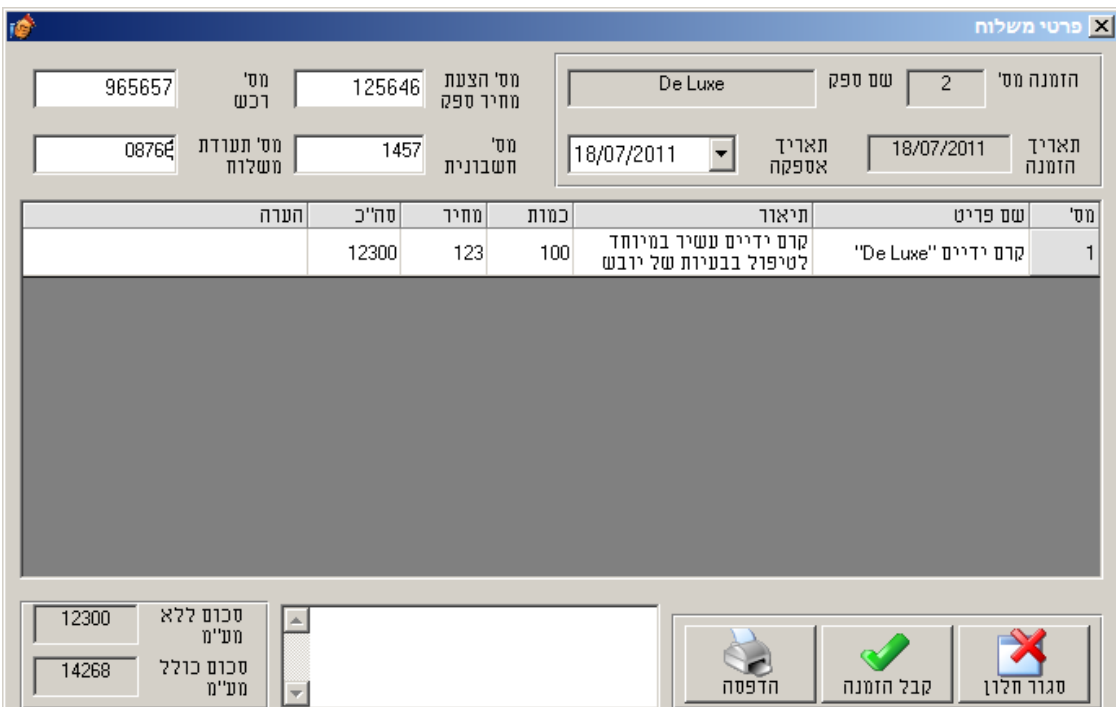

#### **ניהול מלאי**

 מציג עבור כל פריט סה"כ כמות קיימת מכל הספקים אשר סיפקו אותו. עבור כל פריט ניתן לבצע מס' פעולות . להשתמש בו 1 . לראות את היסטורית השימוש בו2.

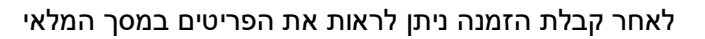

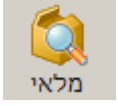

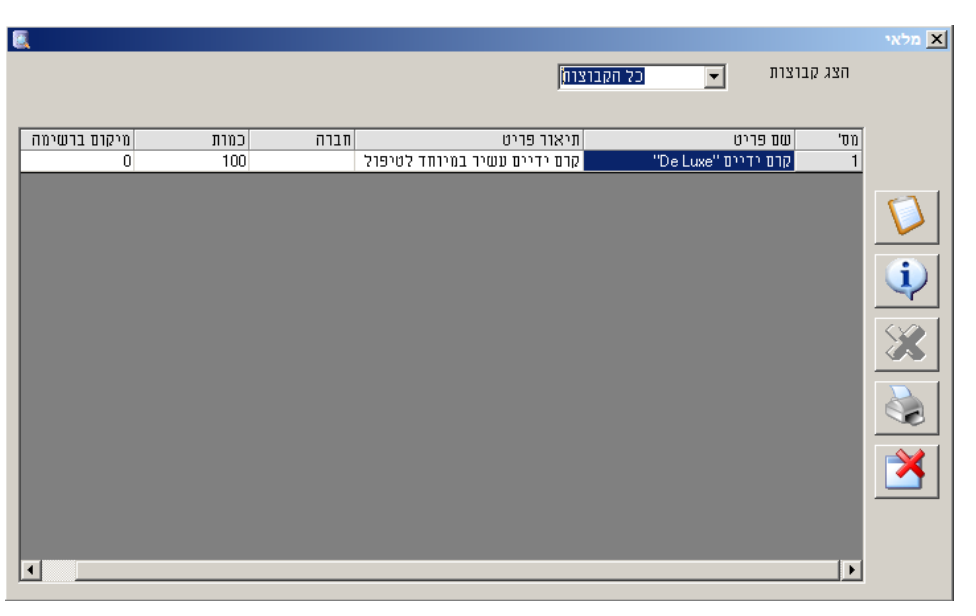

### שימוש בפריטים: צריכה / מכירה / בלאי / הוספה / איזון

על מנת להוריד פריט מהמלאי יש לעשות קליק ימני על פריט ממסך המלאי ולבחור באופציה "השתמש בפריט". לאחר מכן לבחור סיבת השימוש ולהגדיר כמות:

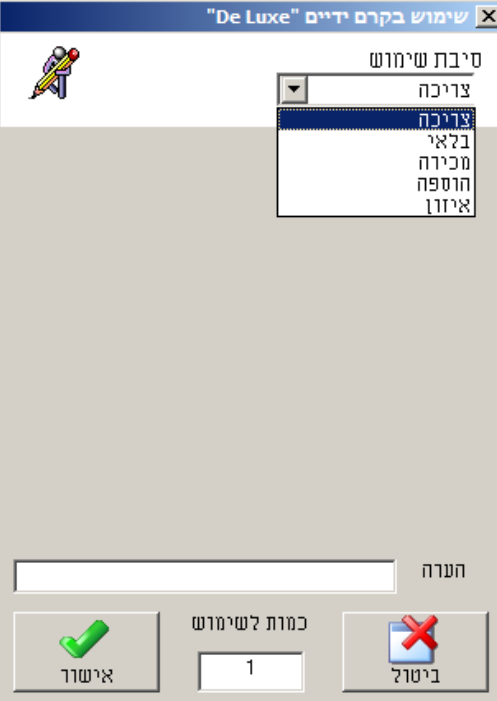

כמו כן ניתן להגדיר ניהול מלאי באופן אוטומטי דרך התוכנה לניהול מרכזים רפואיים וקוסמטיים PRO Rapid טיפולים"(ל)ראה פרק "הגדרת קישור

# **הגדרת קישור לטיפולים**

למסך **הגדרות קישור לטיפולים** ניתן להגיע דרך תפריט הגדרות – אפשרויות – חוצץ קישור לטיפולים.

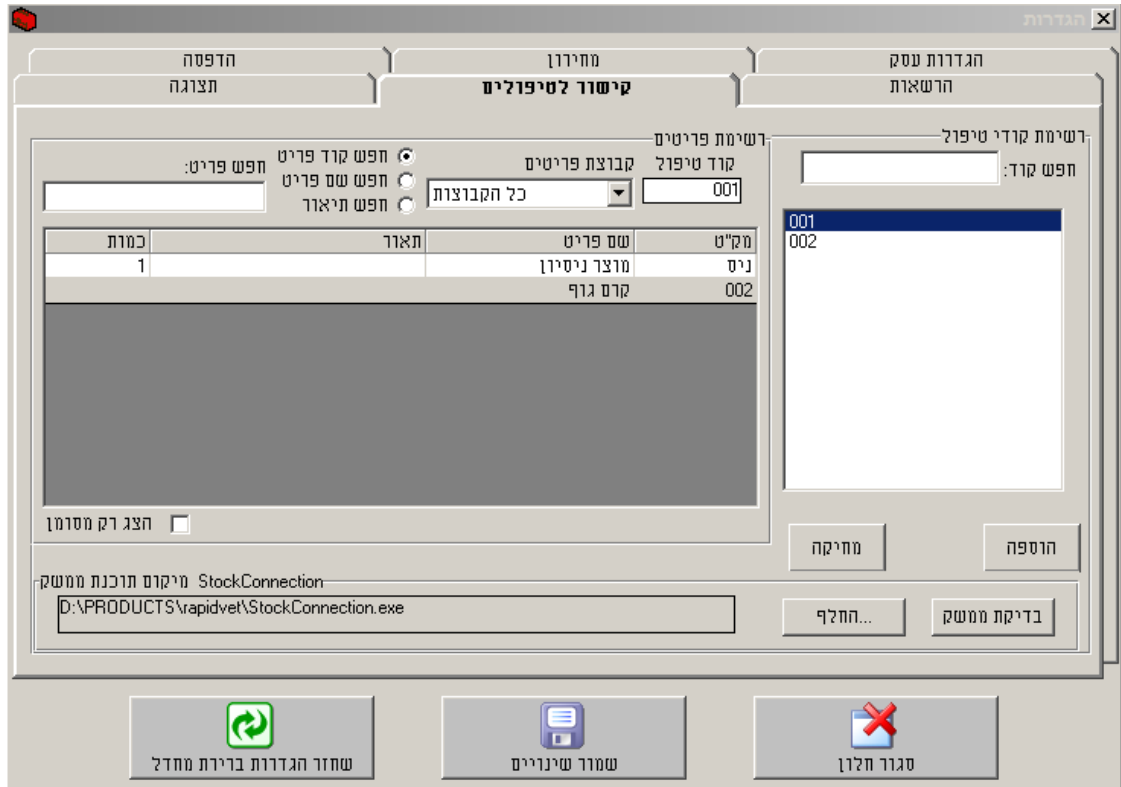

.1 **הוספה** על מנת לפתוח רשימת המוצרים שקיימים בתוכנת – PRO Rapid יש ללחוץ על לחצן מוצר מתוכנת או "הוספה" ולהקליד קוד טיפול Rapid על מנת לאתר פריט. לאחר מכן לסמן פריט רצוי וללחוץ אישור.

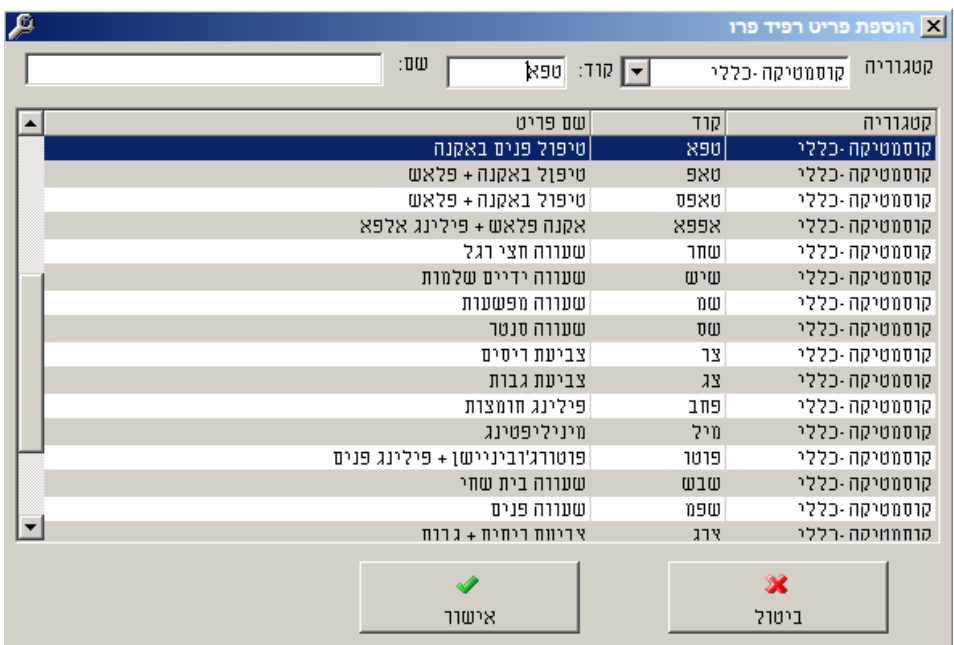

.<br>2. לאחר הוספת פריטים לקישור יש לסמן כל אחד מהם (שמופיעים ברשימת קודי טיפול) וללחוץ על לחצן "**קישור פריטים**".

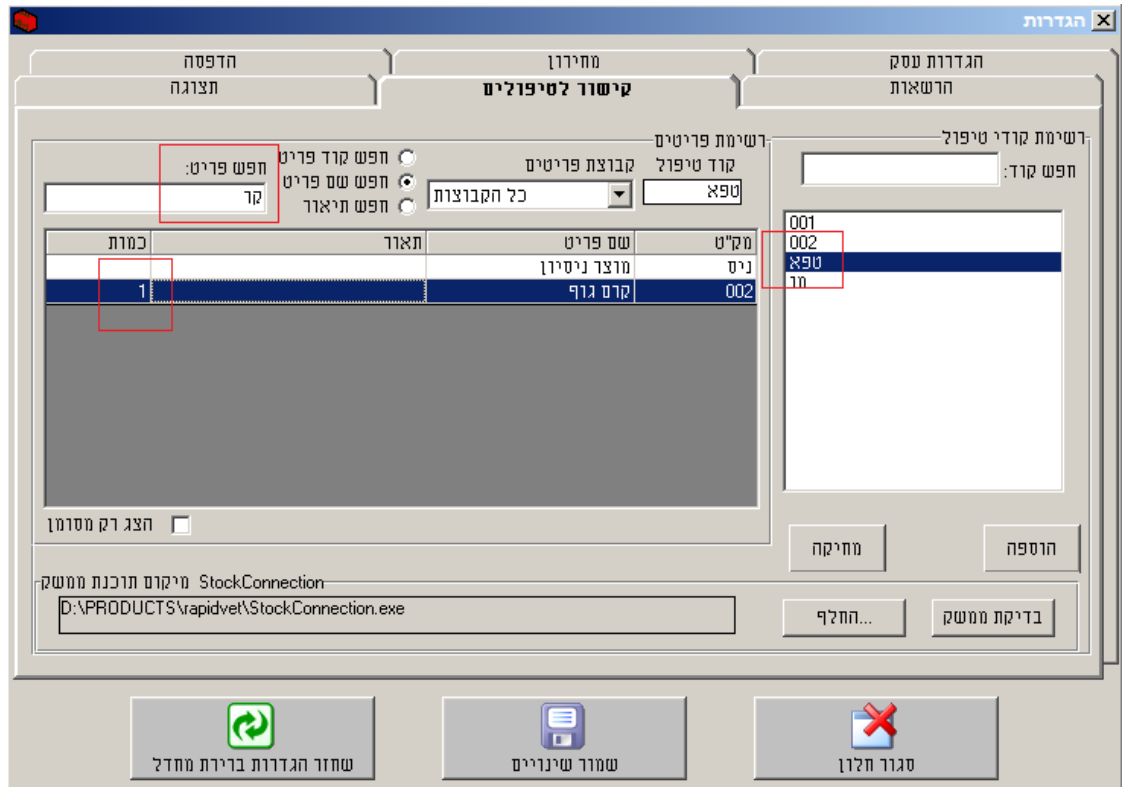

.3 -פריטים שהוגדרו באפשרות לחיפוש כעת בחלק השמאלי של המסך תיפתח Stock Rapid – .<br>כאן נמצא פריט הרלוונטי לפי קוד, שם או תיאור הפריט ונגדיר כמות שיורדת מהמלאי בפעולת מכירה אחת מתוכנת Rapid 1(בדרך כלל נרשום (.

\*\* יש לחזור על פעולת הקישור עבור כל פריט.

בסיום הגדרת קישורים יש ללחוץ על לחצן "שמור שינויים".

# **נהלי מחיקה**

#### **מחיקת ספק**

1. חייב שיהיה במערכת לפחות ספק אחד.

.<br>2. לא ניתו למחוק ספק שקיימות ממנו הזמנות.

אז ישנם הזמנות שטרם הגיעו (הזמנות פתחות ) – יש למחוק קודם לכן את אותן הזמנות ואז יהיה יונתן למחוק את הספק .<br>\*\* אם ישנם הזמנות שטרם הגיעו (הזמנות פתחות ) – יש למחוק קודם לכן את אותן הזמנות ואז יהיה יונתן למחוק את הספק . אם ישנן הזמנות שהגיעו לא ניתן למחוק את הספק <mark>.</mark><br>\*\* אם ישנן הזמנות שהגיעו לא ניתן למחוק את הספק

. ספק אשר נמחק לא יופיע באף דו3 '' ח ואינו מתועד במאגר הנתונים.

#### **מחיקת קבוצה**

1. חייבת להיות לפחות קבוצת פריטים אחת .

. לא ניתן למחוק קבוצץ פריטים אשר משתייכים אליה פריטים.

.<br>\*\* יש להעביר קודם לכן את הפריטים לקבוצה אחרת , ורק לאחר מכן אפשר למחוק את הקבוצה .

. קבוצה אשר נמחקה לא תופיע בשום דו3 ''ח.

#### **מחיקת הזמנה**

1. לא ניתן למחוק הזמנה שהתקבלה.

.ניתן למחוק הזמנה אשר לא התקבלה 2.

3. לא ניתן למחוק הזמנת החזר. (ברגע שיוצאת הזמנת החזר היא אוטומטית מורידה פריטים .(מהמלאי

4. הזמנה אשר נמחקה , לא תופיע בשום דו"ח , יחד עם זאת מספר ההזמנה שלה לא יכול להנתן .להזמנה חדשה אחרת

#### **מחיקת פריט**

1. לא ניתן למחוק פריט המקטלוג אשר נמצא במלאי.

2. ניתן למחוק פריט מהקטלוג אשר נמצא במלאי בכמות אפס. (הפריט ייעלם מהמלאי)

.<br>3. לא ניתו למחוק פריט אשר נמצא בהזמנה פתוחה.

.<br>יש למחוק קודם לכן את אותן הזמנות פתוחות ורק לאחר מכן ניתן למחוק את הפריט .

4. פריט אשר נמחק מהקטלוג והוזמן בעבר מספק כלשהוא, בהזמנה הפריט יופיע אך יצויין כמחוק.

5. פריט אשר נמחק לא יופיע באף דו"ח למעט הצגה של הזמנות בהם הוא נרכש.